# **Integración Plataforma ELE y TGD**

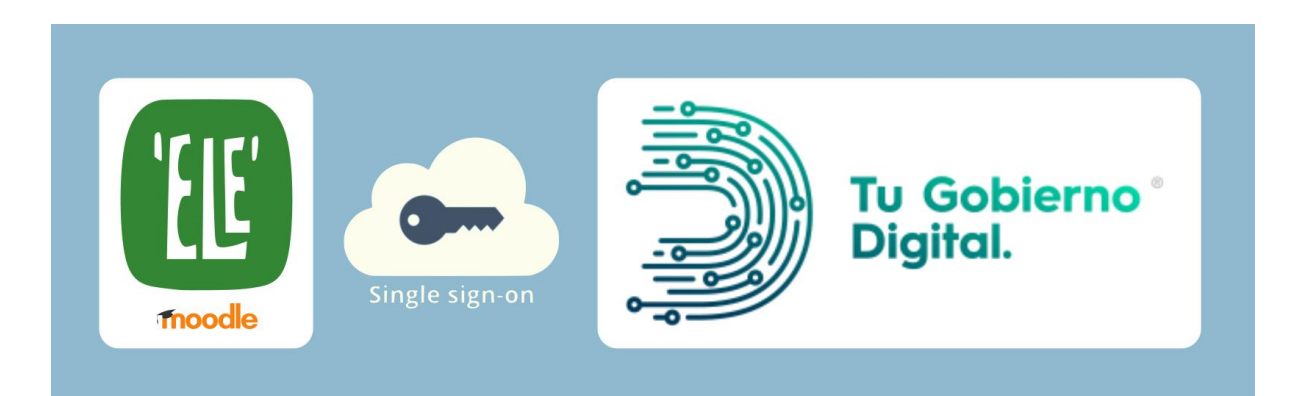

## **Contenido**

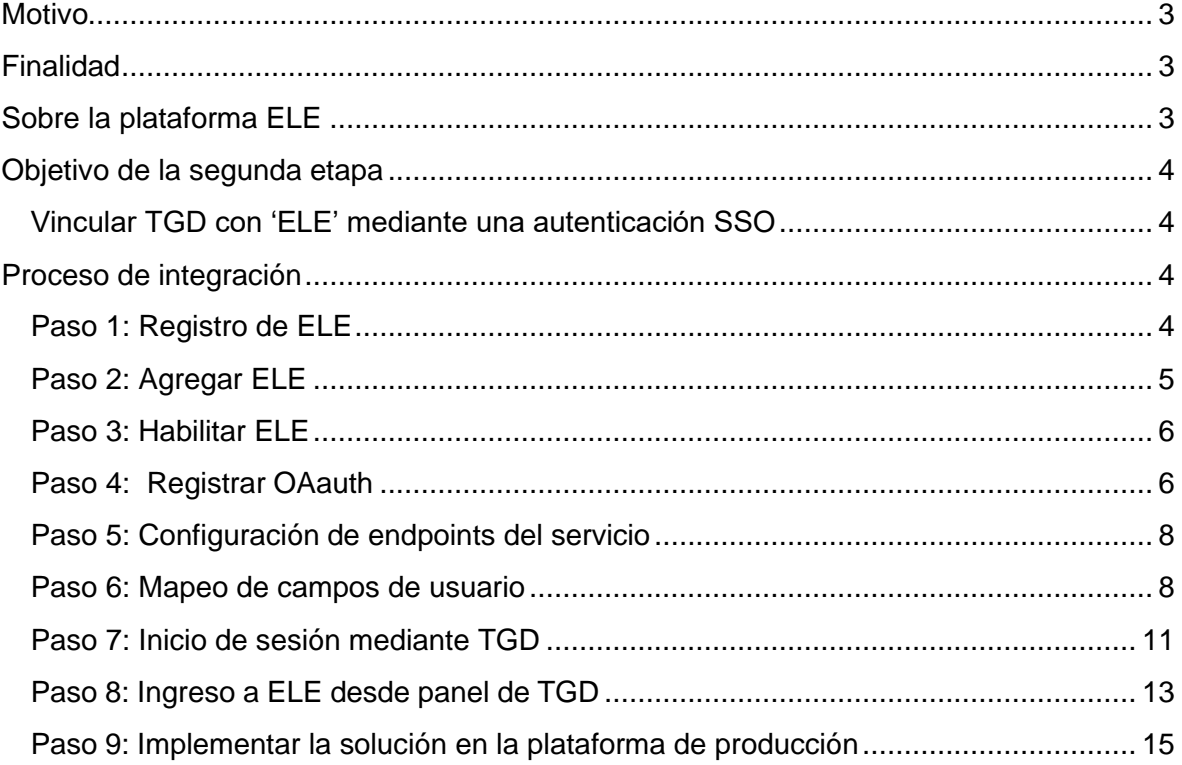

#### **Motivo**

<span id="page-2-0"></span>En el marco del Plan de Gobierno Chaco 2030, que establece dentro de sus ejes de trabajo "Gestión Pública de Calidad" y la "Agenda Digital", entre otros,

En este marco, el Ministerio de Educación, Cultura, Ciencia y Tecnología, llevó adelante la implementación de una Plataforma Educativa, la cual sirve para que docentes, estudiantes y familias, puedan utilizarla como entorno virtual de aprendizaje.

Además, a posteriori se promulgó la Ley provincial nro. 3203 -A de Modernización y simplificación de la Administración que define lineamientos y reglas generales para una administración moderna. Entre éstos se define la Identidad Digital, como el conjunto de atributos y características que permiten individualizar a una persona en el ciberespacio administrativo. Toda persona que se presente y actúe ante la Administración, como también los agentes y funcionarios públicos que resulten competentes para intervenir en cada caso, deberán tener registrada su identidad digital a través de la plataforma de servicios "Tu Gobierno Digital" o los mecanismos y herramientas tecnológicas que disponga la reglamentación.

Asimismo, el Decreto 1283/2020, que crea en el ámbito del Poder Ejecutivo Provincial, el Consejo Provincial de Transformación Digital, que tendrá como misión la gobernanza, planificación, coordinación, asesoramiento e implementación de proyectos de esa índole y garantizar las bases para la simplificación, racionalización, y modernización administrativa, con la finalidad de propender a la economía, celeridad, edificación y espíritu de servicio de la administración a fin de garantizar una pronta y efectiva respuesta a los requerimientos de la ciudadanía y la gestión eficiente de los recursos públicos.

La Plataforma de Servicios Tu Gobierno Digital fue desarrollada, e implementada por Decreto 1525 del año 2017 a fin de facilitar al ciudadano los servicios digitales web que brinda el Estado Provincial, los cuales a través de una única cuenta de acceso podrá disponer y utilizar estos servicios.

En este contexto es primordial que los docentes, tutores y alumnos puedan acceder a los servicios brindados por la Plataforma ELE desde la Plataforma de Servicios Tu Gobierno Digital.

En una primera etapa, el acceso a la Plataforma 'ELE' se realizó con credenciales aportadas por la misma. Actualmente, con el objetivo de contribuir y fortalecer las políticas de gobierno de la provincia, resulta de especial interés lograr una integración entre la plataforma ciudadana de Tu Gobierno Digital, y la Plataforma 'ELE', de manera tal que las credenciales y el acceso a TGD, puedan ser de utilidad para acceder a 'ELE', creando de esta manera una mayor sinergia y servicios digitales para los ciudadanos chaqueños.

#### **Finalidad**

<span id="page-2-2"></span><span id="page-2-1"></span>La finalidad de la presente propuesta, es lograr la vinculación de la Plataforma 'ELE' con la Plataforma de Servicios Tu Gobierno Digital, a fin de que los docentes, alumnos, padres y tumores accedan a los servicios ofrecidos por la plataforma educativa a traves de TGD. Para cumplimentar esto es necesario explorar las diferentes alternativas de integración de plataformas, realizar las pruebas necesarias y lograr una implementación técnica adecuada de una autenticación del tipo single-sign-on (SSO) entre TGD y 'ELE', para que se acceda con las mismas credenciales.

## **Sobre la plataforma ELE**

'ELE', la plataforma educativa chaqueña, puede verse como un esquema de capas y fases, en las cuales se van brindando diferentes contenidos, accesos y estrategia pedagógica.

En los inicios se dispuso de un acceso totalmente abierto con contenidos semanales para los sistemas obligatorios (Inicial, Primaria, Secundaria, Modalidades Especial y Adultos, incluyendo contenidos de Interculturalidad, Plurilingüismo) y tiene disponibles para la Comunidad Educativa, orientaciones y actividades para realizar y sostener el acompañamiento en el proceso de formación de cada estudiante.

Esta plataforma tiene por proyección transformarse en una herramienta pedagógica que adquiera difusión dentro de la comunidad educativa chaqueña, por ello se realizan acciones de inversión y perfeccionamiento. Semanalmente se realizan propuestas y se reponen contenidos y recursos que incluyen actividades para los niveles Inicial, Primario y Secundario y las modalidades Adultos, Técnica, Especial, Educación Bilingüe Intercultural. 'ELE' incluye contenidos de las materias del ciclo de formación general y áreas transversales tales como Educación Vial, Educación Sexual Integral, Educación y Memoria, Prevención de consumos problemáticos y educación ambiental. Actualmente, luego de 10 semanas de trabajo, se cuenta con más de 1800 recursos pedagógicos, tanto para los diferentes espacios curriculares, como de orientaciones para docentes.

### **Objetivo de la segunda etapa**

#### <span id="page-3-1"></span><span id="page-3-0"></span>**Vincular TGD con 'ELE' mediante una autenticación SSO**

En esta segunda etapa se realizaron las investigaciones y pruebas necesarias para la vinculación de la Plataforma ELE con la Plataforma de Servicios TGD tanto con el método de login externo (se accede a la url de la Plataforma ELE y desde ahí se loguea con TGD como única manera de logueo) como también la posibilidad de loguearse desde TGD y agregando la aplicación ELE, acceder a la misma.

#### **Proceso de integración**

#### <span id="page-3-3"></span><span id="page-3-2"></span>**Paso 1: Registro de ELE**

Para realizar la integración, en primer lugar se registró la aplicación ELE en el sistema TGD, para que esta esté disponible en el panel de aplicaciones.

Esta vinculación la realizó un administrador de manera manual, en cuyo procedimiento registraron los siguientes datos:

- **Nombre de la aplicación:** 'ELE' Chaco Testing
- **URL de redirección:** <https://modlele.gar.com.ar/moodle/admin/oauth2callback.php>
- **Nivel de acceso**

Y se generan los siguientes datos:

- **Client ID**
- **Client Secret**

Una vez realizada esta tarea, la aplicación aparece disponible en la cuenta del usuario de pruebas. (**img. 1**)

| Tu Gobierno<br>Digital                                  | < Mis Aplicaciones                   |                  |                                             | $\mathsf{x}$<br><b>AGREGAR APLICACIONES</b> |                                                                                                    |            |
|---------------------------------------------------------|--------------------------------------|------------------|---------------------------------------------|---------------------------------------------|----------------------------------------------------------------------------------------------------|------------|
|                                                         |                                      |                  |                                             | Ĥ<br>$\alpha$<br>Buscar aplicación          |                                                                                                    |            |
| <b>SERVICIOS</b><br>Mis Trämites<br>Mis<br>Aplicaciones | <b>EPERMISO</b><br>Permiso Circulaci | Auto-Test COVID- | <b>TURNOS</b><br>Chaco<br>Sistema Integrado | Vacuname<br>Elijo Vacunarme                 | 'ELE' Chaco - Testing<br>'ELE'<br>Plataforma Educativa Chaqueña que<br>brinda recursos educativos.<br>orientaciones para docentes.<br><b>Emote de produc</b><br>AGREGADA<br>actividades para estudiantes para todos<br>los niveles. |            |
| P Mis Enlaces                                           | $\Box$                               | $\bigcirc$       | $\bullet$<br>$\bullet$                      | A                                           |                                                                                                    |            |
| <b>F</b> Mis Mensajes                                   |                                      |                  |                                             |                                             | Requiers:Nivel Básico                                                                                                    | Detailes v |
| Mis<br>因<br>Credonciales                                |                                      |                  |                                             |                                             | Acompañar Chaco<br>Iniciativa para ayudar económicamente<br>A Shere<br>a los rubros más castigados por la<br>pandemia, y que será un complemento<br>del programa nacional de Recuperación                                           |            |
| <b>AVUDA</b>                                            |                                      |                  |                                             |                                             | Agregar<br>Productiva (Repro) 2. Gastronomia,<br>turismo, industrias culturales y de                                                                                                    |            |
| Normativas<br><sup>1</sup> Instructivos                 |                                      |                  |                                             |                                             | entretenimiento, gimnasios, peluguerias<br>y centros de belleza serán alcanzados<br>por el beneficio a partir del 1 de junio de<br>2021                                                                                             |            |
| Consultas                                               |                                      |                  |                                             |                                             | Requiers:Nivel Identificación Por Aplicación                                                                                                    | Datalles V |

*img. 1: Aplicación ELE disponible entre las aplicaciones de TGD*

#### <span id="page-4-0"></span>**Paso 2: Agregar ELE**

Posteriormente el usuario de pruebas debe ingresar al sistema TGD y agregar la aplicación ELE a sus aplicaciones. (**img. 2**)

| Tu Gobierno<br>Digital.                                      | < Mis Aplicaciones                    | Agregar O                             |                                               |                             |                                              |                                                |
|--------------------------------------------------------------|---------------------------------------|---------------------------------------|-----------------------------------------------|-----------------------------|----------------------------------------------|------------------------------------------------|
| SERVICIOS<br>Mis Tramites<br>Mis<br>圈<br><b>Aplicaciones</b> | TERMISO<br>Permiso Circulaci          | Auto-Test COVID-                      | <b>CITURNOS</b><br>Chaco<br>Sistema Integrado | Vacuname<br>Elijo Vacunarme | Pasaporte<br><b>CHAC®</b><br>Pasaporte Chaco | E<br>Ereorno de prosbas<br>'ELE' Chaco - Testi |
| $\mathcal{P}$<br><b>Mis Enlaces</b>                          | $\left( \bullet \right)$<br>$\bullet$ | $\left( \bullet \right)$<br>$\bullet$ | $\left( \blacksquare \right)$<br>$\bullet$    | $(a)$<br>$\bullet$          | $\left( \blacksquare \right)$<br>$\bullet$   | $\bigcirc$<br>$\bullet$                        |
| $\boxed{\equiv}$ Mis Mensajes<br>Mis<br>因<br>Credenciales    |                                       |                                       |                                               |                             |                                              |                                                |
| <b>AYUDA</b>                                                 |                                       |                                       |                                               |                             |                                              |                                                |
| $F$ , Normativas<br>$\Box$ Instructivos                      |                                       |                                       |                                               |                             |                                              |                                                |
| 2<br>Consultas                                               |                                       |                                       |                                               |                             |                                              |                                                |

*img. 2: Aplicación ELE agregada a las aplicaciones de usuario de pruebas.*

Este paso es necesario para que TGD permita utilizar las credenciales del usuario con el fin de crear una cuenta o iniciar sesión en ELE.

De lo contrario, el usuario recibirá un mensaje como el que se muestra en la **img. 3**.

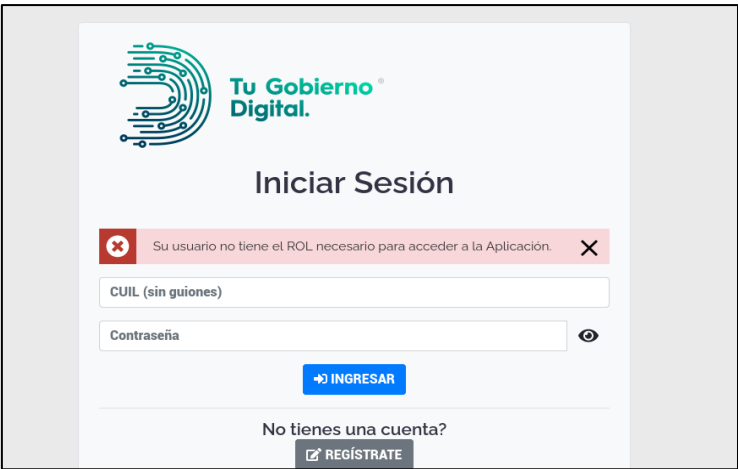

*img. 3: Intento fallido de inicio de sesión: el usuario no agregó ELE a sus aplicaciones de TGD.*

## <span id="page-5-0"></span>**Paso 3: Habilitar ELE**

Habilitar en ELE la identificación mediante servicios OAuth

Utilizando un usuario administrador se habilitó en Moodle la autenticación mediante servicios OAuth, esto debe realizarse en la siguiente sección:

*Administración del sitio > Extensiones > Autenticación > Gestionar la autenticación*

| Gestionar la autenticación<br>Extensiones (plugins) de identificación disponibles |                 |               |                    |               |                           |                    |
|-----------------------------------------------------------------------------------|-----------------|---------------|--------------------|---------------|---------------------------|--------------------|
| Nombre                                                                            | <b>Usuarios</b> | Habilitar     | Arriba/Abajo       | Configuración | Configuración del<br>test | Desinstalar        |
| <b>Cuentas manuales</b>                                                           | 18              |               |                    | Configuración |                           |                    |
| No hay sesión                                                                     | $\overline{0}$  |               |                    |               |                           |                    |
| Identificación basada en<br>Email                                                 | $\Omega$        |               | $\checkmark$       | Configuración |                           | <b>Desinstalar</b> |
| OAuth 2                                                                           | ı               | $\circ$       | $\curvearrowright$ | Configuración |                           |                    |
| Usar un servidor CAS (SSO)                                                        | $\Omega$        | $\mathcal{G}$ |                    | Configuración | Configuración del<br>test | Desinstalar        |
| Usar una base de datos<br>externa                                                 | $\Omega$        | $\mathscr{G}$ |                    | Configuración | Configuración del<br>test | Desinstalar        |

*img. 4: Habilitar identificación mediante servicios OAuth*

En la fila OAuth 2 se habilitó la funcionalidad presionando en el ícono debajo de la columna *Habilitar* como se muestra en la **img. 4**.

## <span id="page-5-1"></span>**Paso 4: Registrar OAauth**

Registra el servicio OAuth de TGD en ELE. Esta tarea se realizó ingresando a la siguiente sección: *Administración del sitio > Servidor > Servicios OAuth 2*

Se da de alta un nuevo servicio personalizado tal como se muestra en las **img 5 y 6.** Aquí se completó con la siguiente información:

● **Client ID y Client** secret obtenidos en la registración detallada en el *Paso 1*

- **Scope**
- **Service base URL:** esta es la dirección base de la API de autenticación y la provee el administrador cuando registró la aplicación en el **Paso 1**

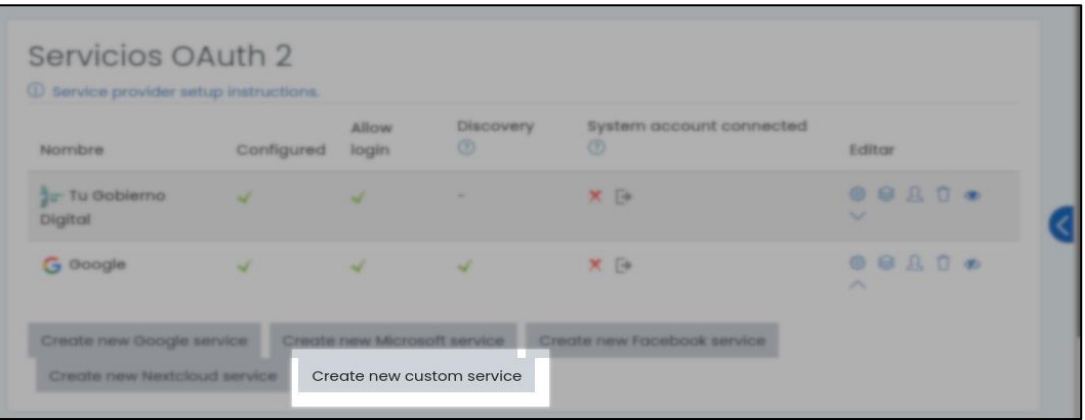

*Img. 5: Ingreso a alta de nuevo servicio personalizado.*

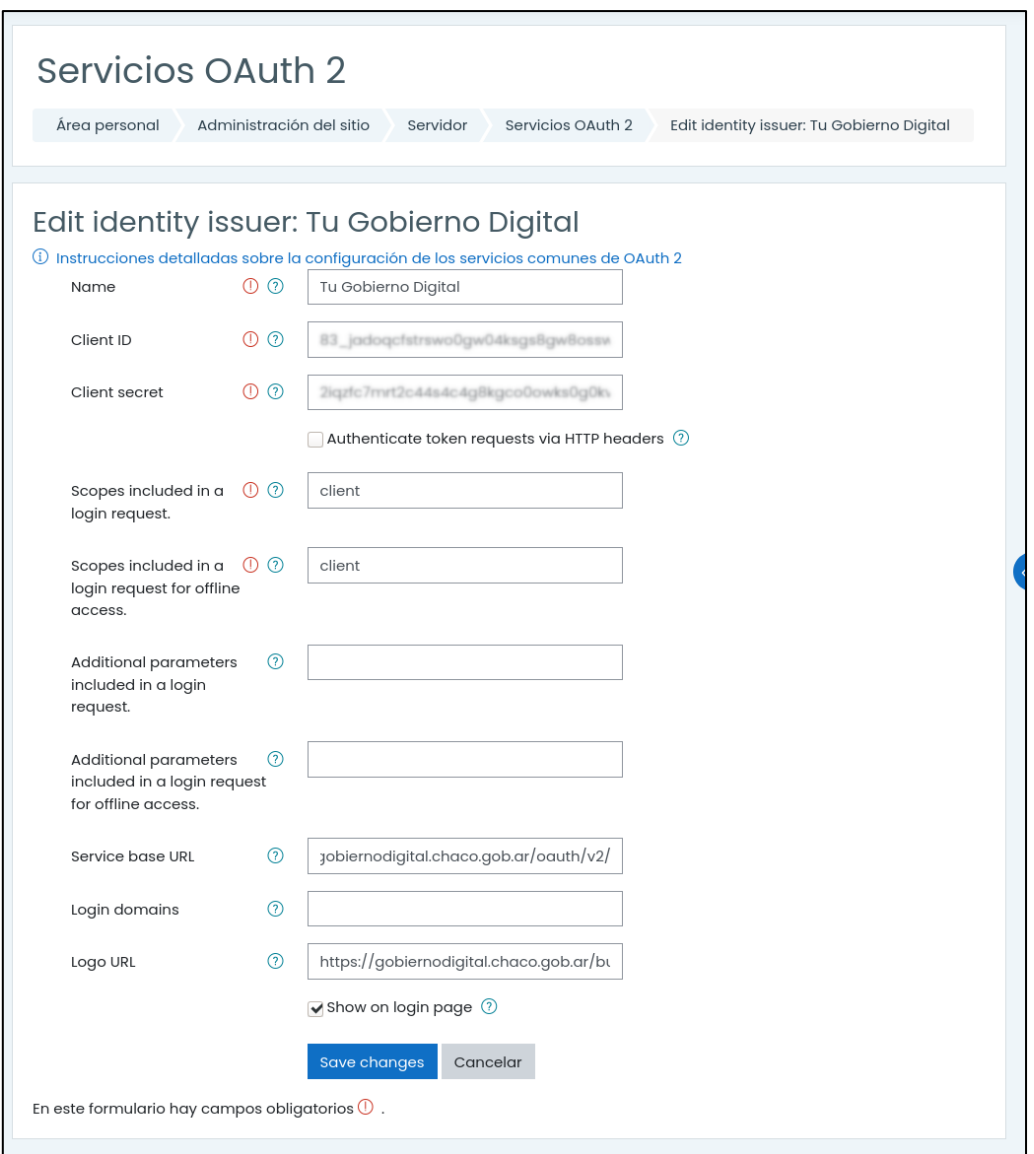

*img. 6: Alta de nuevo servicio personalizado.*

Una vez finalizado este paso, el servicio de TGD aparece en la pantalla de Servicios OAuth tal como se muestra en la **img. 7**.

| 1 Service provider setup instructions. |                          |                              |                          |                                                          |             |
|----------------------------------------|--------------------------|------------------------------|--------------------------|----------------------------------------------------------|-------------|
| Nombre                                 | Configured               | Allow login                  | Discovery $\circledcirc$ | System account connected ?                               | Editar      |
| Tu Gobierno Digital                    | $\overline{\mathcal{A}}$ |                              |                          | $X \rightarrow$                                          | © 8 8 0 ● V |
| G Google                               |                          |                              |                          | X D                                                      | 0007001     |
| Create new Google service              |                          | Create new Microsoft service |                          | Create new Facebook service Create new Nextcloud service |             |

*img. 7: Servicio OAuth registrado en ELE.*

#### <span id="page-7-0"></span>**Paso 5: Configuración de endpoints del servicio**

Como el servicio no cuenta con la funcionalidad *discovery*, los endpoints debieron configurarse de manera manual tal como se muestra en la **img. 8**. Esta información también fue provista por el administrador de TGD.

Esta pantalla se accede presionando en el segundo ícono bajo la columna *Editar (img. 7)*

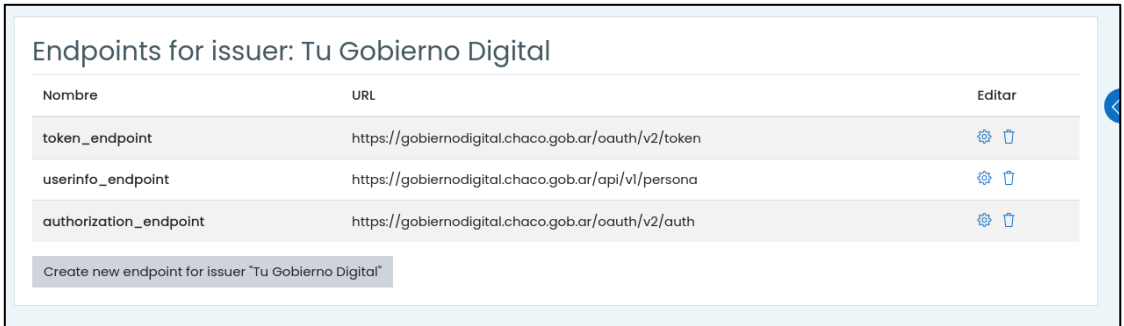

*Img. 8: Configuración de endpoints.*

#### <span id="page-7-1"></span>**Paso 6: Mapeo de campos de usuario**

Este paso es necesario para indicarle a ELE los nombres de los campos desde los cuales debe obtener la información de usuario cuando reciba la información desde la API de información de usuario (*userinfo\_endpoint*).

Los nombres de los campos se indicaron manualmente tal como se muestra en la **img. 9**. Los nombres de los campos fueron provistos por el administrador de TGD en el *Paso 1*

| External field name | Internal field name | Editar |
|---------------------|---------------------|--------|
| emails.email        | email               | ◎ 门    |
| nombres             | firstname           | ◎ 自    |
| apellidos           | lastname            | ◎ □    |
| cuitCuil            | username            | ◎ □    |

*img. 9: Mapeo de campos de usuario.*

Para realizar este mapeo, moodle soporta campos anidados, sin embargo, no soporta arreglos (arrays). El email provisto por TGD viene contenido en un arreglo, por este motivo es necesario realizar una modificación en moodle para poder acceder a este campo:

#### *Fichero modificado:* moodle/lib/classes/oauth2/client.php

A continuación, se muestra un fragmento del fichero modificado. Se resaltan con negrita las líneas agregadas. La función modificada es get\_userinfo(), encargada de generar un objeto \$user, el cual contiene la información de usuario provista por el servidor OAuth (en este caso TGD) en base al mapeo descripto anteriormente.

```
<?php
(...)
class client extends \oauth2_client {
(\ldots)public function get_userinfo() {
        $url = $this->get_issuer()->get_endpoint_url('userinfo');
        $response = $this->get(Surl);if (!$response) {
            return false;
        }
        $userinfo = new stdClass();
        try {
            $userinfo = json_decode($response);
        } catch (\Exception $e) {
            return false;
        }
        $map = $this->get userinfo mapping();
        $user = new stdClass();
        foreach ($map as $openidproperty => $moodleproperty) {
            // We support nested objects via a-b-c syntax.
            $getfunc = function($obj, $prop) use (&$getfunc) {
                $proplist = explode('-', $prop, 2);
                if (empty($proplist[0]) || empty($obj->{$proplist[0]})) {
                    return false;
                }
                $obj = $obj->{Sproplist[0]};if (count($proplist) > 1) {
                    return $getfunc($obj, $proplist[1]);
                }
                return $obj;
            };
            $resolved = $getfunc($userinfo, $openidproperty);
            if (!empty($resolved)) {
                $user->$moodleproperty = $resolved;
            }
            //En caso de que el resultado de $getfunc no sea vacío y que el
            //nombre indicado en el mapeo sea 'emails' se interpreta como
            //array y se busca en la primera posición del mismo
            if (!empty($resolved) && $openidproperty == 'emails') {
                $user->$moodleproperty = $resolved[0]->email;
            }
        }
( \ldots )return (array) $user;
    }
}
```
## <span id="page-10-0"></span>**Paso 7: Inicio de sesión mediante TGD**

Una vez finalizados los pasos anteriores, en la pantalla de inicio de sesión de ELE, se visualiza el botón para ingresar mediante las credenciales de TGD tal como se muestra en la **img. 10**.

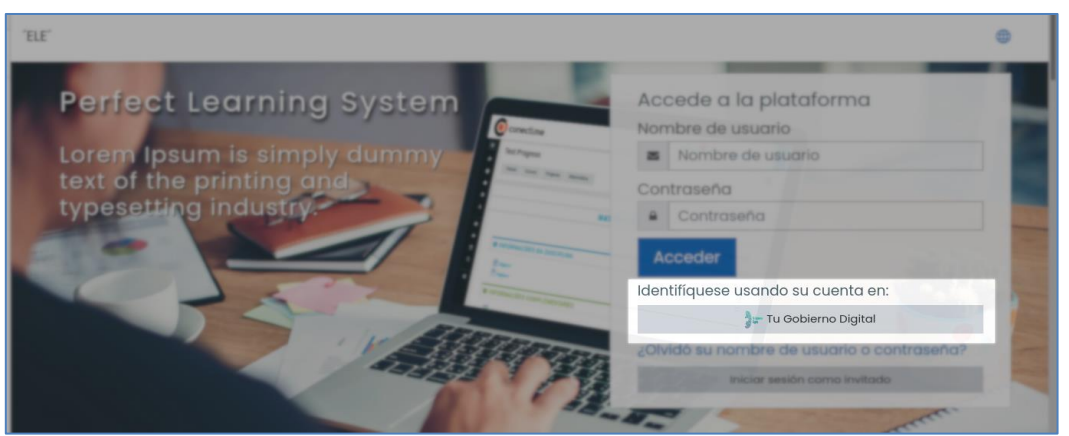

*Img. 10: Pantalla de inicio de sesión luego de la integración con TGD.*

Al presionar sobre este botón, el sistema redirigirá a la pantalla de inicio de sesión de TGD tal como se muestra en la **img. 11**.

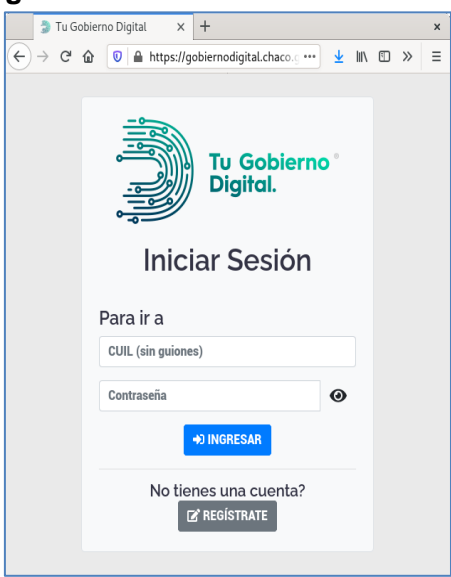

*img. 11: Inicio de sesión en TGD.*

Aquí el usuario coloca su usuario y clave de TGD. Ante una autenticación y autorización correcta, TGD redirige a ELE automáticamente con la sesión iniciada en la nueva cuenta de usuario del sistema de elearnig.

En caso de que el usuario no posea una cuenta, se creará una nueva y se solicitará al usuario que confirme su dirección de correo (obtenida desde TGD) como se muestra en la **img 12.**

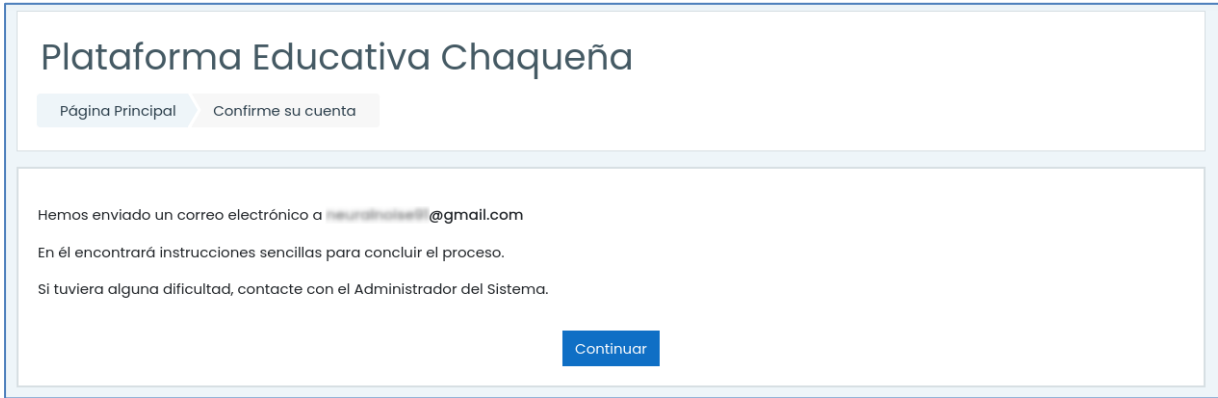

*Img 12. Aviso de envío de correo de confirmación.*

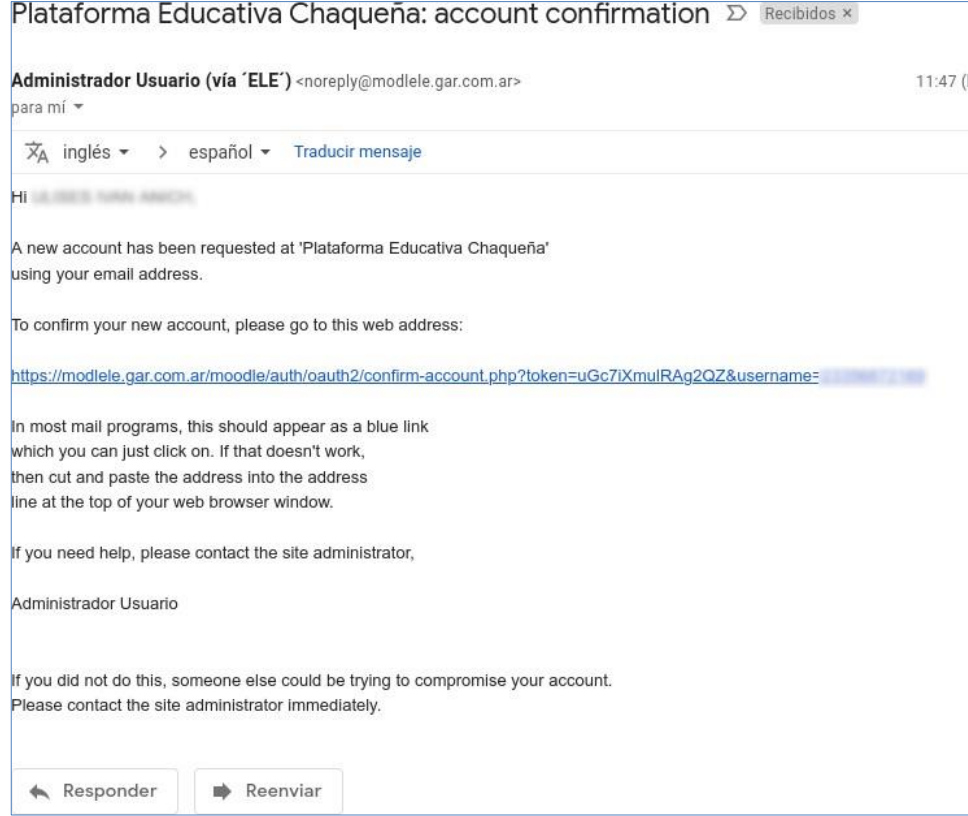

*Img 13. Correo de confirmación.*

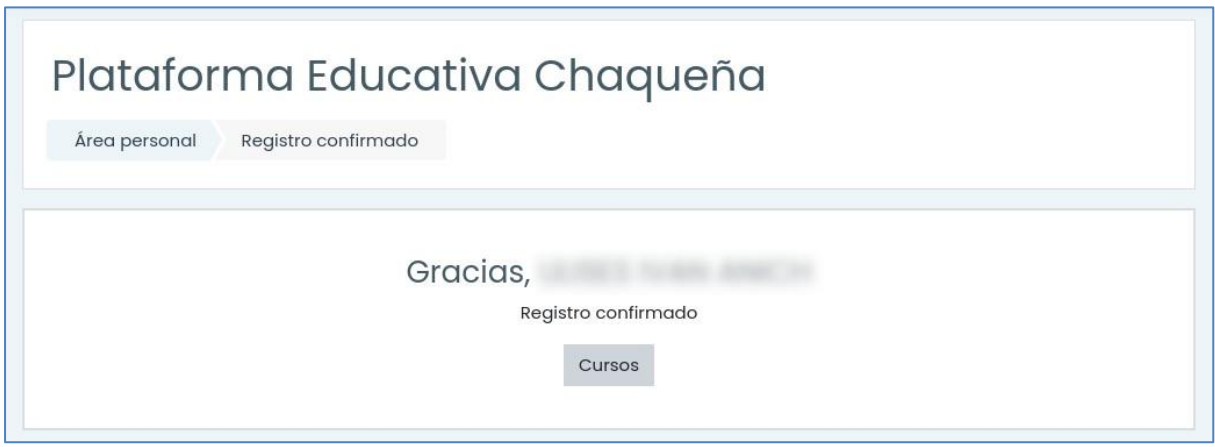

*Img 14. Pantalla de confirmación.*

El nombre de usuario de la nueva cuenta creada será el CUIT/CUIL del usuario.

## <span id="page-12-0"></span>**Paso 8: Ingreso a ELE desde panel de TGD**

También es posible ingresar a ELE mediante el ícono que aparece en el panel de TGD **(Img** 

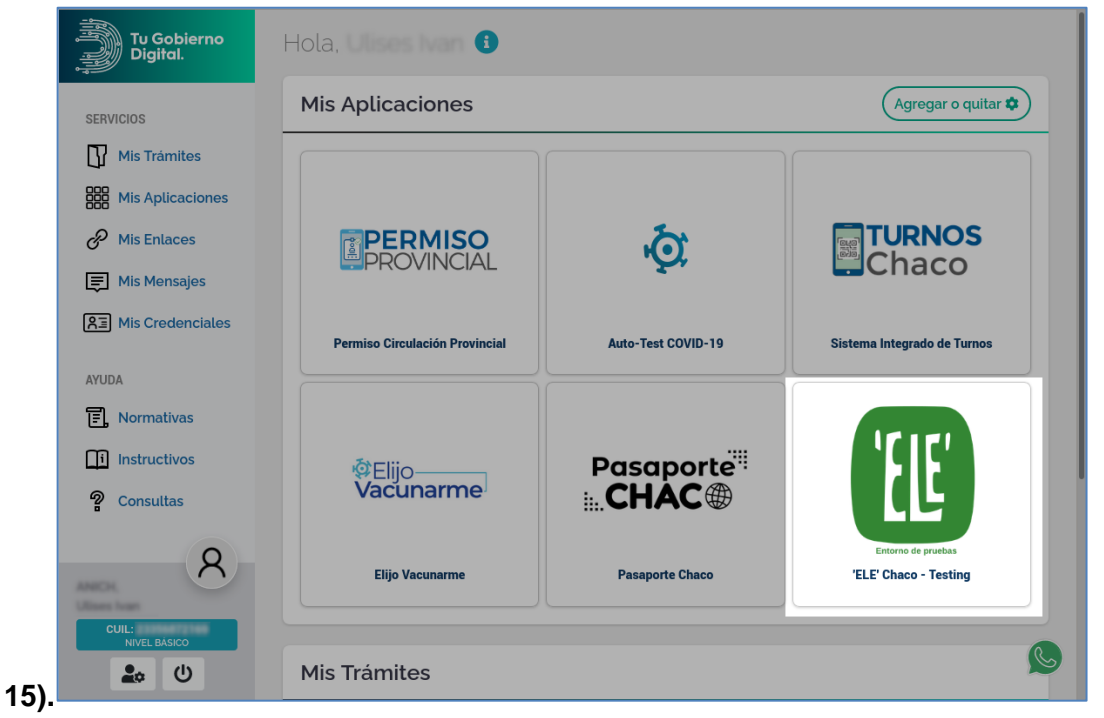

*Img 15. Ícono de ELE en panel de aplicaciones de TGD*.

Este botón tiene una doble función: en caso de que el usuario ya se encuentre autenticado en ELE, simplemente dirige al usuario al sistema. En caso de que el usuario no se encuentre autenticado, realiza primero la autenticación y luego lo dirige al sistema.

Para que esto sea posible, el ícono debe apuntar a la siguiente dirección:

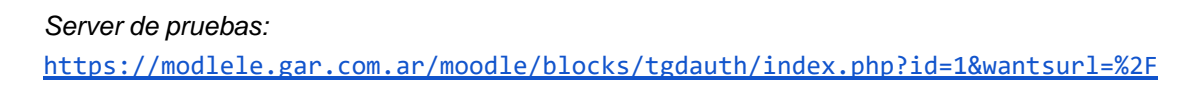

Esta dirección corresponde a un bloque personalizado que se creó con el fin de posibilitar esta doble funcionalidad. Este bloque se ubicó en el directorio moodle/blocks/tgdauth/ y consta de un único fichero index.php, cuyo contenido es el siguiente.

```
Fichero: moodle/blocks/tgdauth/index.php
```

```
<?php
require once('../../config.php');
//ID del issuer OAuth
$issuerid = required param('id', PARAM INT);
//URI de moodle a la que se accedera una vez concretada la autenticación
$wantsurl = new moodle url(optional param('wantsurl', '', PARAM URL));
$PAGE->set_context(context_system::instance());
$PAGE->set_url(new moodle_url('/auth/oauth2/login.php', ['id' => $issuerid]));
// Se comenta "requiere_sesskey" con el fin de que este servicio
// pueda ser llamado desde un link externo a moodle
// require_sesskey();
if (!\auth_oauth2\api::is_enabled()) {
   throw new \moodle exception('notenabled', 'auth oauth2');
}
$issuer = new \core\oauth2\issuer($issuerid);
$returnparams = ['wantsurl' => $wantsurl, 'sesskey' => sesskey(), 'id' =>
$issuerid];
$returnurl = new moodle_url('/auth/oauth2/login.php', $returnparams);
$client = \core\oath2\api::get user\oauth client(Sissue, $returnurl);if ($client) {
   if (!$client->is_logged_in()) {
        redirect($client->get_login_url());
   }
   $auth = new \_{auth} \oauth2\_{auth}$auth->complete login($client, $wantsurl);
} else {
   throw new moodle exception('No se pudo encontrar el cliente OAuth.');
}
```
Este servicio requiere dos parámetros:

- **id:** ID del issuer o proveedor OAuth correspondiente a TGD, para el caso del ejemplo es 1
- **wantsurl:** URI de moodle a la que se redirigirá, para el caso del ejemplo es "/"(pantalla inicial)

Para crear este bloque se tomó como referencia el siguiente fichero:

moodle/auth/oauth2/login.php

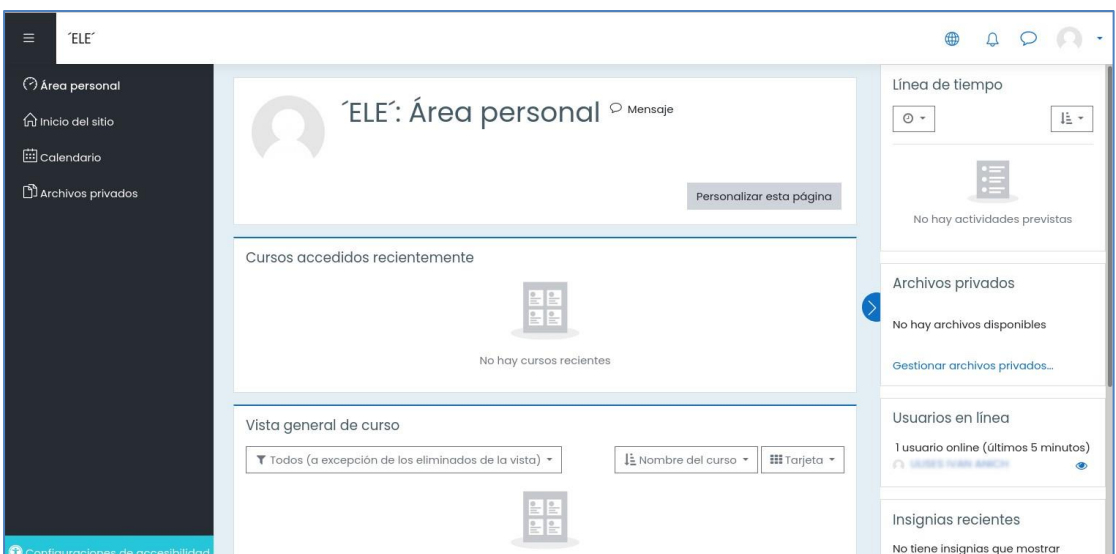

*Img 16. Pantalla inicial de ELE mostrada tras ingresar desde el panel de TGD*

## <span id="page-14-0"></span>**Paso 9: Implementar la solución en la plataforma de producción**

La solución propuesta se encuentra actualmente implementada en el servidor de producción del TGD.